## Christmas Greetings: Multiple Select and Group Designs

This exercise is taken from the Adjusting Embroideries chapter of the PREMIER+™ EMBROIDERY/PREMIER+™ EXTRA Reference Guide.

## Select and Group Designs 1 - Create and Adjust Designs

- **1** Open PREMIER+™ EMBROIDERY 2.
- **2** Click Change Hoop **1**. From the Universal Hoop Group, set the Hoop Size to 260mm x 200mm - Universal Large Hoop 3, in Rotated orientation. Click OK.
- **3** Click File, New **the open a new window.**
- **4** In the Quick Access toolbar, click Insert  $\overline{ }$ .
- **5** In the folder Documents\Premier+\Samples\Premier+Emb\Stitch2 \Holidays load the embroidery 'Gifts & Candy Canes'. This is an embroidery; it has white handles showing that it is initially in Scale rather than Resize **T** mode.
- **6** Move the embroidery to the right side of the hoop.
- **7** Click the SuperDesign tab and select the Christmas Tree 1 SuperDesign in the Holidays Category.
- **8** Set the Size of the SuperDesign to 90mm, then click Apply  $\sqrt{1}$ . The SuperDesign has green handles.
- **9** Move the christmas tree SuperDesign to the left of the hoop, a little above the gifts embroidery.
- **10** Click the Letter tab and enter the words "Merry Christmas" in the Letters box.
- **11** In the Font drop-down list select the font Ivy 2C 15-60mm in the Floral Category. Ensure that the Line Type is horizontal, and the Size is 15mm.
- **12** Click Apply **A** and move the lettering to the bottom of the screen, in the middle. The lettering has green handles.
- **13** In the Frames drop-down menu, select banner 3 in the Banners 2 category.
- **14** Ensure that Group is selected in Frame Surround. The banner and lettering will be placed as a Group.
- **15** Ensure that the Merry Christmas lettering is selected, and click Apply  $\sqrt{ }$ . The banner is placed around the lettering.

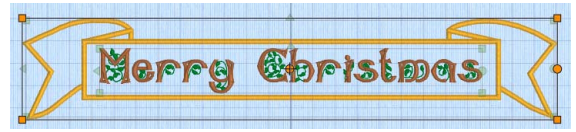

The selection box around the banner has orange handles and a solid outline, as it is a Group. The lettering inside has a faded outline and pale green handles.

**16** Click the Decoration tab (available if you own PREMIER+™ EXTRA), and then click Decoration SuperDesign

The Decoration tab is not available in PREMIER+™ EMBROIDERY. Load a star SuperDesign from the SuperDesign tab, then go to step [20](#page-1-0).

- **17** Browse to the folder DecorationDesigns\Miscellaneous, select the design Cross 2, and click Open to load it into the work area. Close the File Viewer dialog box.
- **18** Right-click the decoration design and select Pearl Sequin Cup 4.0 mm in the Context menu.

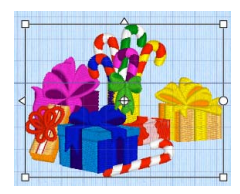

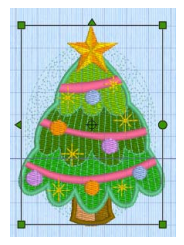

- **19** In the Quick Colors, set the sequin color to white, then click OK.
- <span id="page-1-0"></span>**20** Move the Decoration SuperDesign to the top center, to look like a star. It also has green handles.

## Select and Group Designs 2 - Select and Group the Project

- **21** Press the Tab key to see each design in turn. Each is in a selection or group with a solid outline and orange, green or white handles.
- **22** Click the Home tab.
- **23** Use Box Select **[12]** or Select All **RR** to select all of the designs. The selection box for the selected designs has a dotted outline and orange handles.

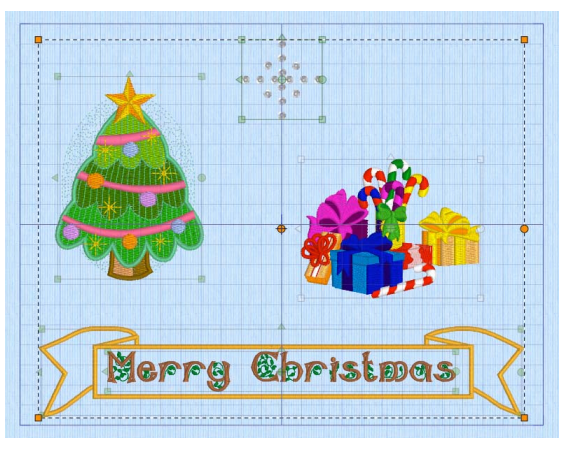

Ensure that the selection box has square handles. If not move the designs so that all are within the hoop and try again.

- **24** Click and drag to move the selected designs as a unit, and use the round handle to rotate the selection. Use Undo **than the verse your changes.**
- **25** Click outside the hoop. The designs are separate again.
- **26** In the ribbon bar, note that the Group  $\boxed{D_A}$  and Ungroup  $\boxed{H_A}$  icons are not available (are grayed out).
- **27** Use Select All **H<sub>p</sub>** to select the designs again. The Group icon is now available.
- **28** Click Group  $\boxed{\blacksquare}$ . The selection box for the group has a solid outline.

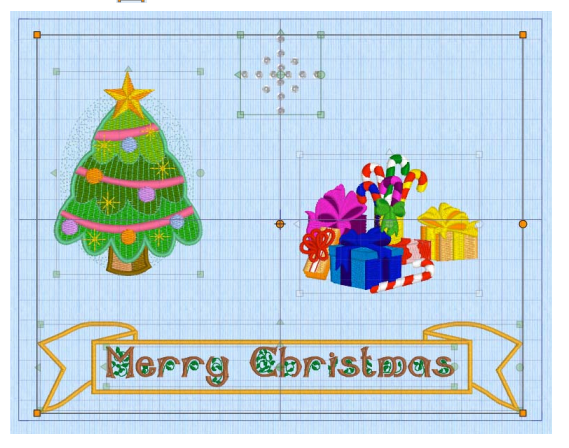

The faded outlines and handles for the designs within the group can still be seen. **29** Click outside the group. None of the designs is selected.

- **30** Click the Christmas tree. The whole group is selected again.
- **31** Note that the Ungroup  $\mathbb{F}_{\Box}$  icon is now available. Groups are permanent until they are broken apart with Ungroup. Note that you cannot Tab between the designs within the group.
- **32** Click Restrict Groups  $\frac{1}{|A|}$ . The Restrict Groups icon is highlighted; and the last placed design, the decoration, is selected. You can now select and edit the designs within the group individually, for example to adjust the position of the Merry Christmas lettering within the banner, or to adjust its properties. (The lettering and banner are no longer grouped together, because there is only one level of grouping. A group cannot contain

subgroups.)

- **33** Click Restrict Groups **A** again. The group is now a single unit, and the Restrict Groups icon is no longer highlighted.
- **34** Click Ungroup  $\mathbf{F}_{\mathbf{A}}$ . The designs that were in the group now form a selection.
- **35** Click and drag to move the selected designs. They move as a unit. While the block is still selected you can reverse the effects of Ungroup by using either Group or Undo.
- **36** Click outside the selection box. The designs are now separate. Use Ungroup to make major changes to a group, or to use the designs within the group separately.

VIKING, PFAFF, PREMIER+ and 6D are trademarks of Singer Sourcing Limited LLC. HUSQVARNA is the trademark of Husqvarna AB. All trademarks are used under license by VSM Group AB. © 2016 Singer Sourcing Limited LLC. All rights reserved.